# **On-chip Sort**

## Simplified User Guide for Standard Cell Sorting

# **2D Chip-Z1001 80μm Channel**

# **Manual Ver. 1.0.0 Soft Ver. 1.8.7**

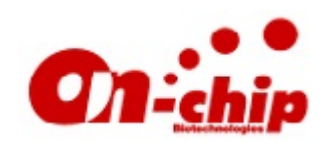

### **On-chip Biotechnologies Co., Ltd**

〒184-0012 204, Venture Port, 2-24-16 Naka-cho, Koganei-shi, Tokyo, Japan TEL +81-042-385-0461 / FAX +81-042-385-0462 email [info@on-chip.co.jp](mailto:info@on-chip.co.jp) URL http://www.on-chipbio.com/

## Chip 2D-Z1001

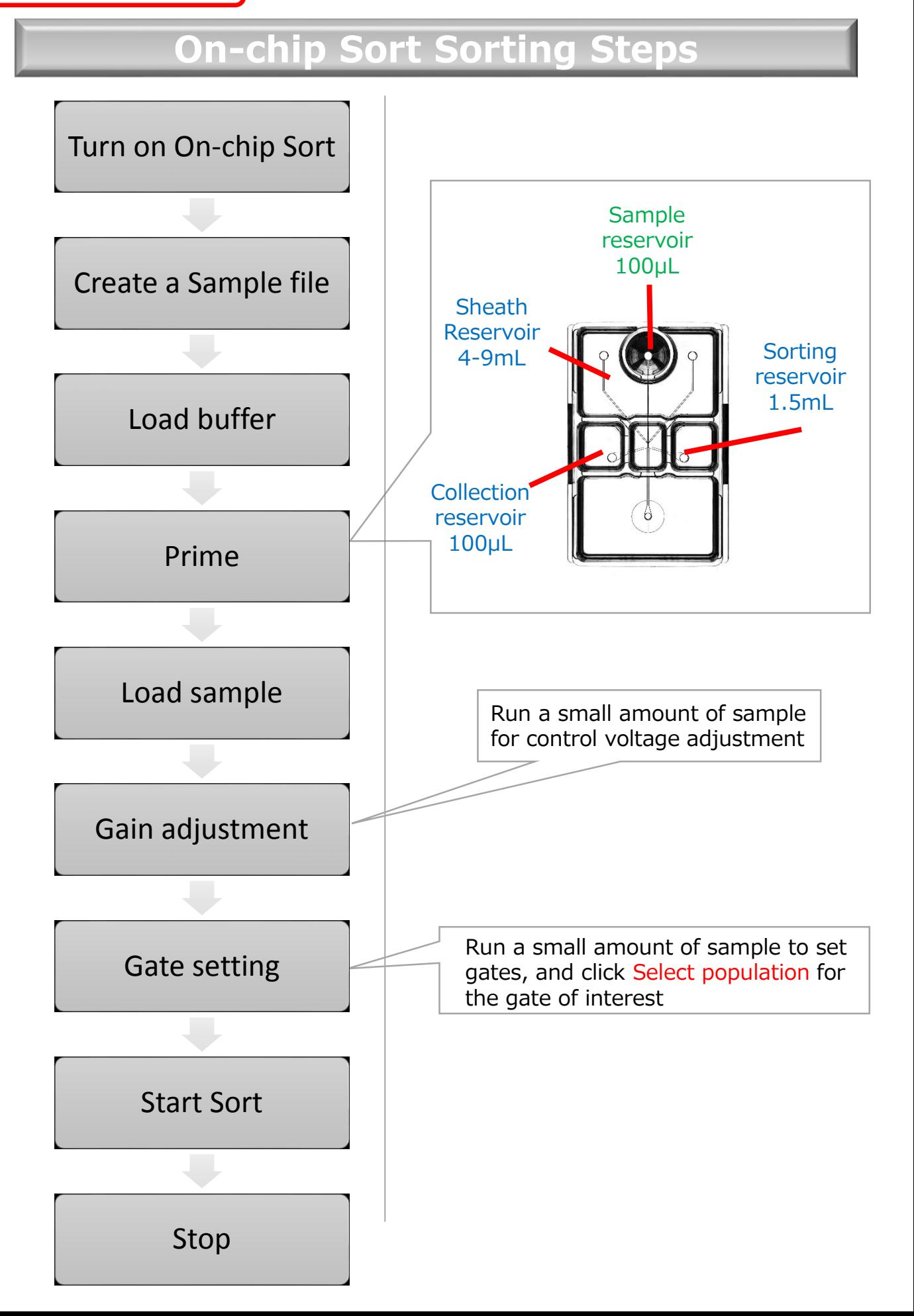

## ※Please connect both On-chip Sort and extension cable to 3-pin plugs. It may cause signal failure.

- ① Turn on On-chip Sort ②PC Power button (Flick the power switch on the power box)
- ② Turn on the PC
- ③ Double click on the "OnChipFlow" software icon
- ④ Click "OnLine"

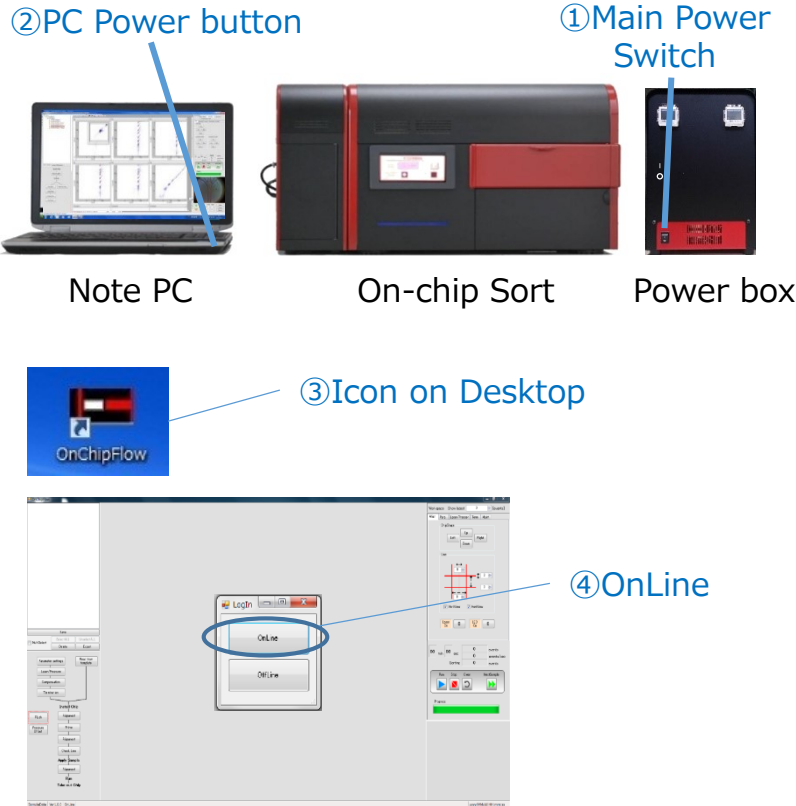

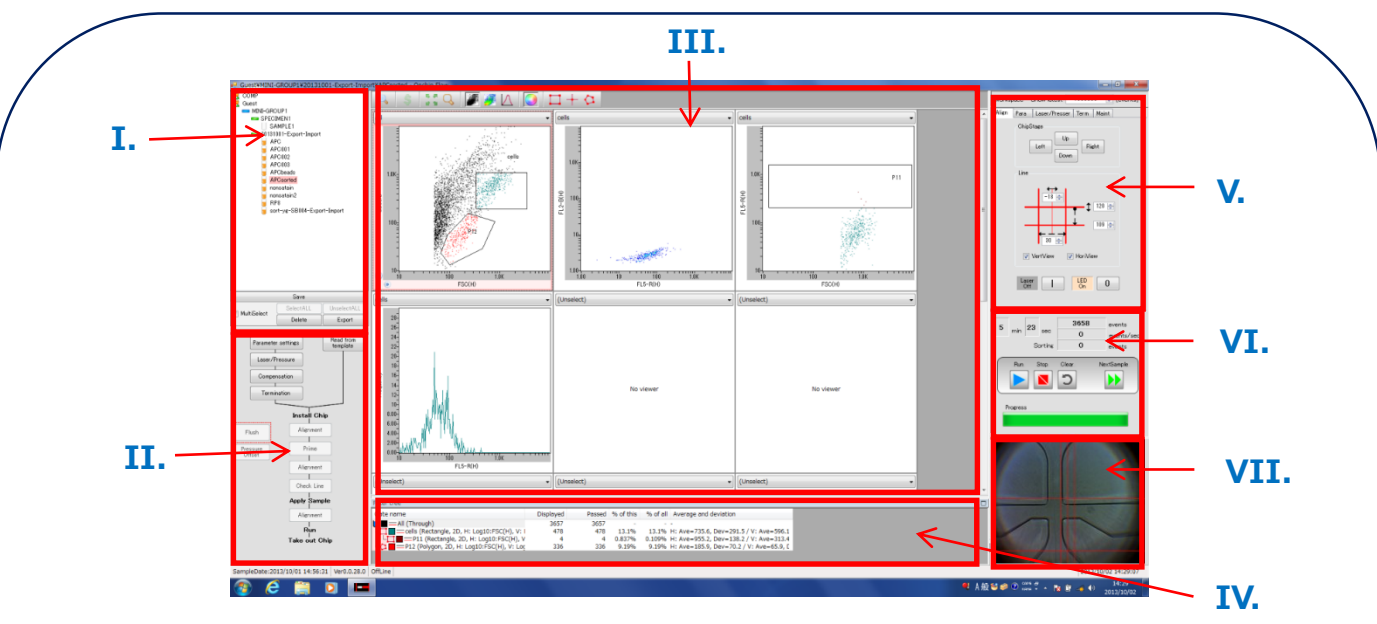

#### **I. Sample management**

parameters.

Selects and manages Sample files **II. Processing zone** Confirms working steps **III. Work space** Displays dot plot, gating, histogram, scatters. Set axis for scatter and fluorescent light

#### **IV. Population management**

Provides information of each gated population

#### **V. Instrument settings**

Adjusts chip location, lasers, and detectors' control voltages etc **VI. Operation controls**

Regulates analysis and sorting process **VII. Camera view** Image from CCD camera

Sample management tree is formed with 4 tiers.

- Guest layer/QC layer
	- MINI-GROUP layer
		- **SPECIMEN layer** 
			- SAMPLE layer
			- $\Box$  Empty Sample file
			- **Sample file with data**
- ⑤ Right click on "Guest", and left click on "Create a Mini-Group". The newly created Mini-Group should contain all the lower tiers (Specimen folder and Sample file).
- ⑥ Right click on the "Sample File" created together with the Mini-Group, and click "Delete". This folder does not contain any of the crucial parameters for sorting.
- ⑦ Under QC folder, find the appropriate Sorting template file. Right click on the file, then select "Copy".
- ⑧ On the Specimen folder created earlier, right click and select "Paste without data". Click on the new Sample file.

#### **NOTE**

These steps on this page is only required when you create a Mini-Group or a Specimen folder. Once this is complete, then the same setting can be carried over to a new file by clicking "Duplicate without data".

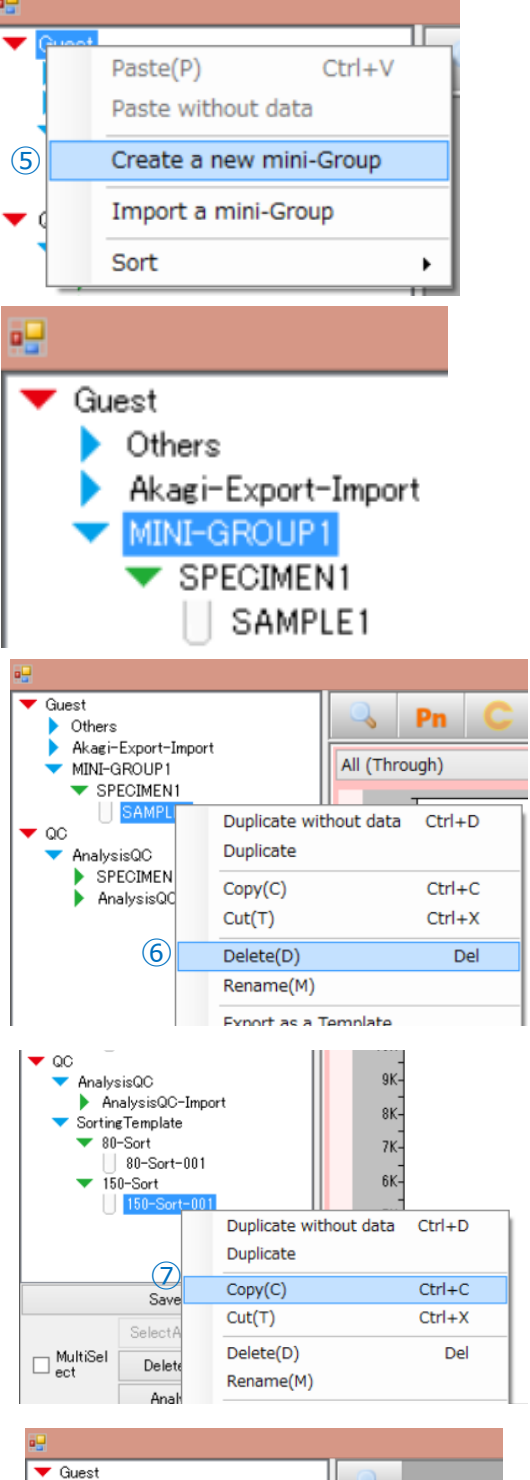

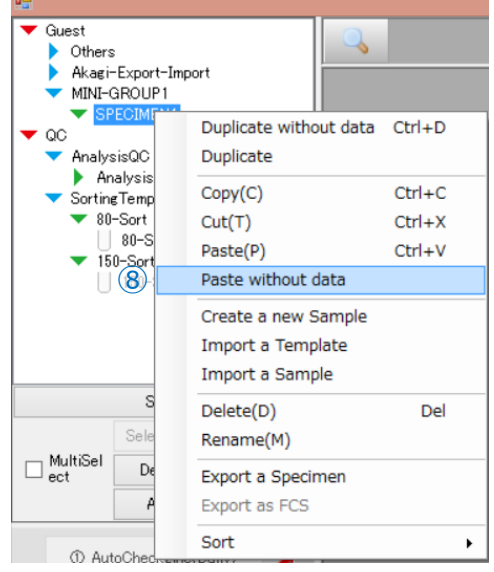

- ⑨ Parameter settings Click on "Parameter settings" under II. Processing zone. A setting window will be displayed.
- ⑩ Threshold setting Setting a threshold is important to distinguish noise/debris to cell populations. Avoid cutting out the target cell population. (FSC threshold of 50-100 is suitable for cells 10-20μm in size) (Finalize the threshold value after flowing a small amount sample)
- ⑪ Click "OK" to confirm.
- ⑫ Laser/Pressure setting Click "Laser/Pressure" under II. Processing zone to display the window for detailed laser and pressure setting. Tick boxes for the lasers to be used.
- ⑬ Putting chip inside Chip holder Remove chip from the bag and set it inside the chip holder. Install the chip with the sample reservoir at the rear of the chip holder (waste reservoir in front).

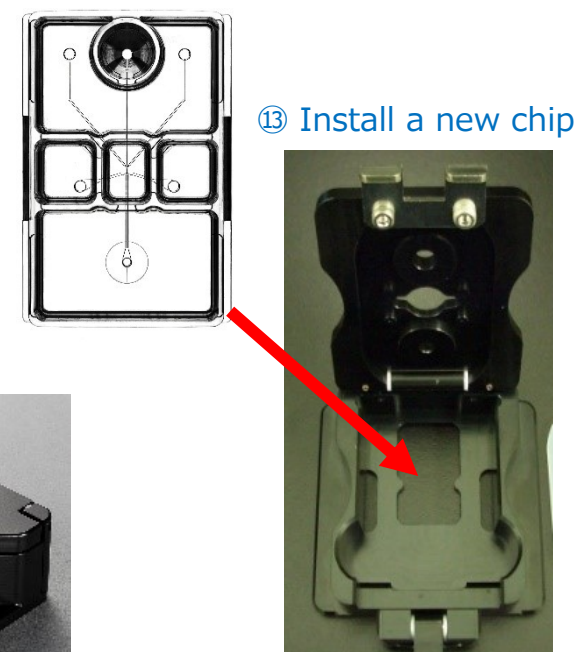

⑨ "Parameter settings"

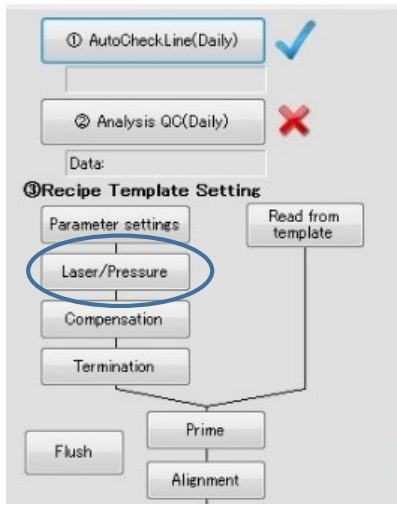

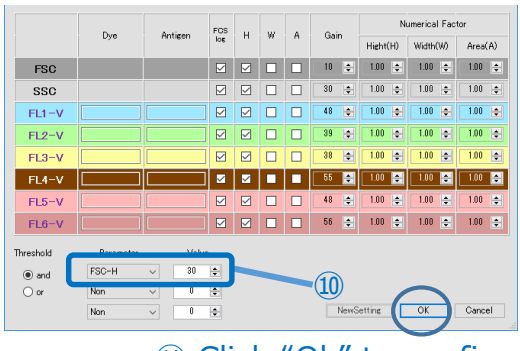

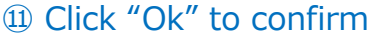

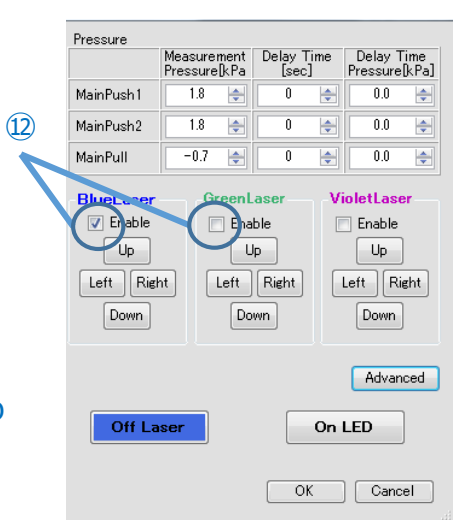

⑬ Sample reservoir at rear

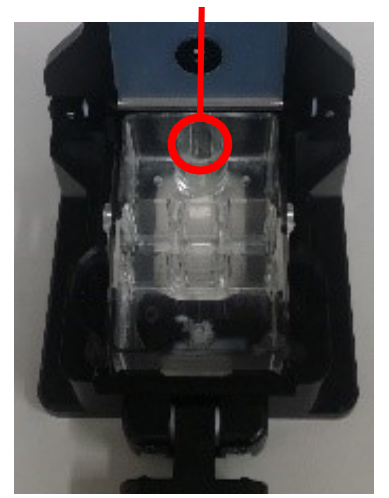

Chip holder

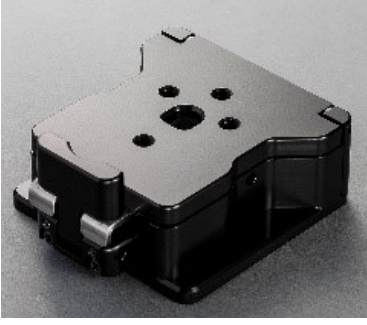

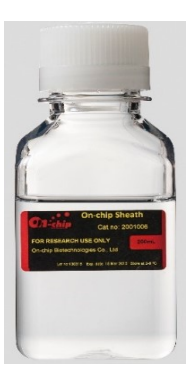

## **Buffers**

### **□On-chip Sheath**

**Used as sheath liquid without adjustments. NOTE** Open inside a clean bench

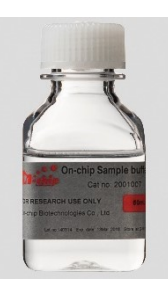

### **☆On-chip Sample buffer**

**Buffer used to suspend the sample. Comes in the form of 1x and 2x solution for convenience.**

1x solution used for resuspending pellet 2x solution used for 1:1 sample dilution

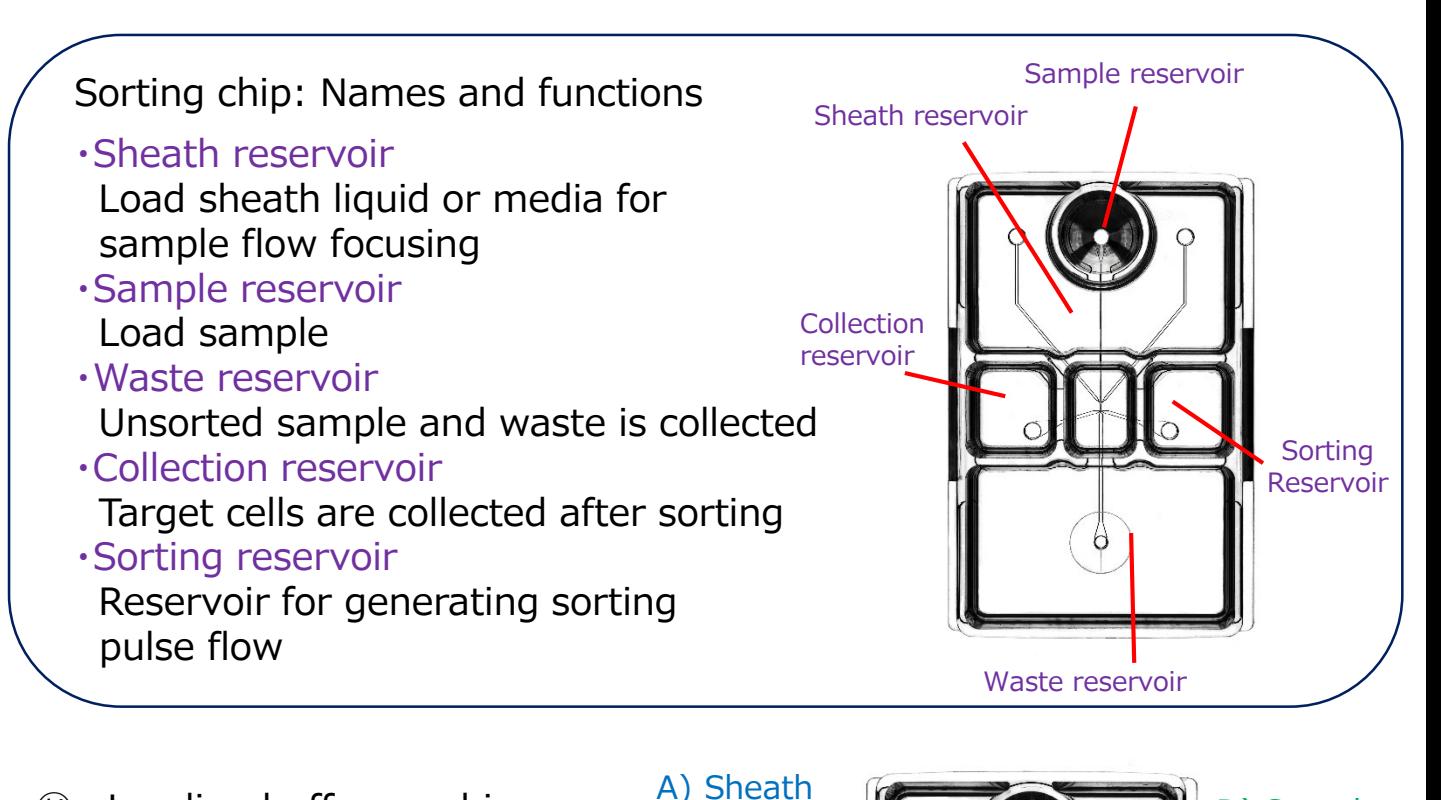

4-9mL

- ⑭ Loading buffer on chip Do not add your sample. For 2D-Z1001
	- A) Load 4-9mL of sheath liquid to Sheath reservoir.
	- B) Load 1.5mL of sheath liquid to Sorting reservoir.
	- C) Load 100µL of sheath liquid to Collection reservoir.
	- D) Load 100μL of On-chip Sample buffer to Sample reservoir. (Use Sample buffer without sample)

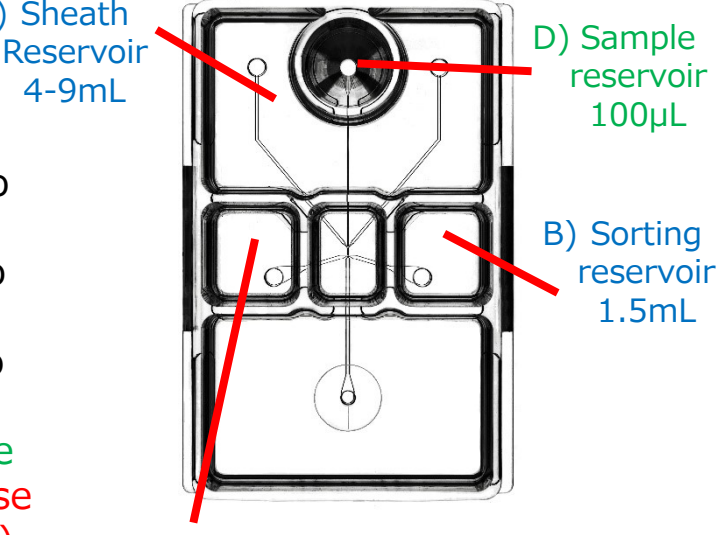

C) Collection reservoir 100μL

#### ⑮ Inserting chip holder

A) Close the top lid of the chip holder and lock using the tab.

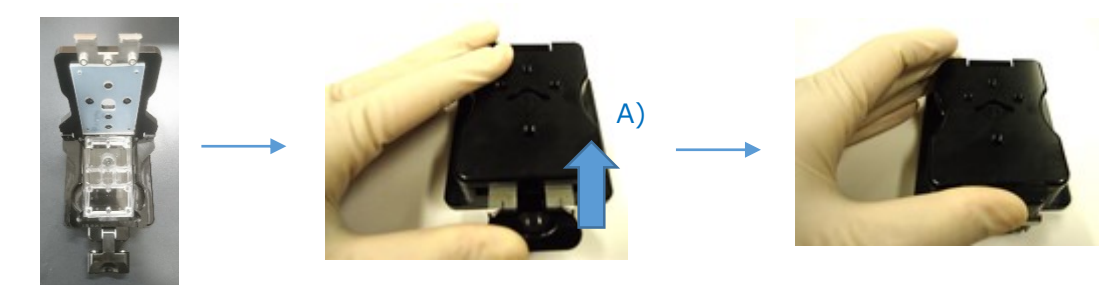

B) Open the front hatch, then C) pull out the loading port until it locks with a click sound.

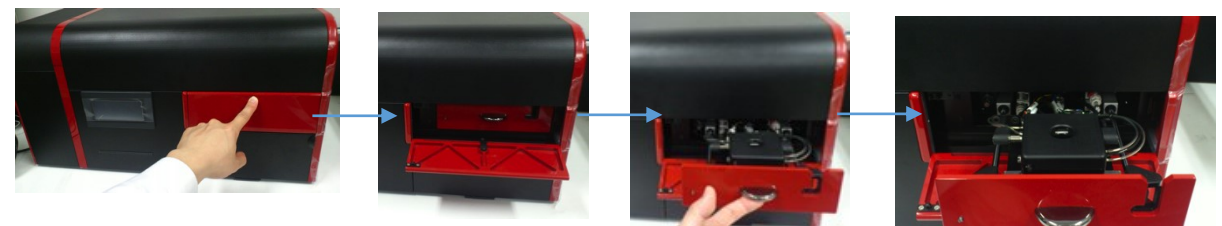

B) Push the front hatch to open

C) Pulling out till the end will lock the loading port

D) Undo the locks on the left and right sides, E) lift up the lid, F) then insert the chip holder. Make sure chip holder is firmly in position.

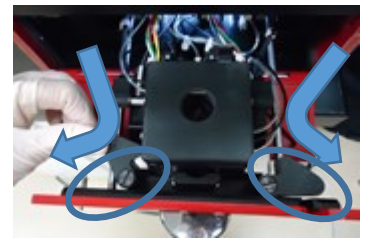

D) Undo the locks on left and right

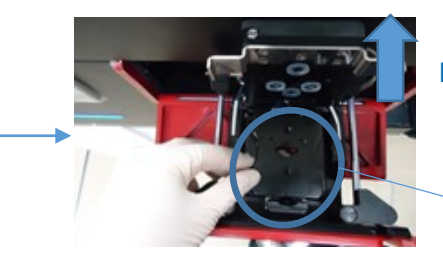

E) Close the lid

F) Insert chip holder

G) Close the unit, H) Lock, I) Pull the loading port, then J) close the front hatch

G) Close the lid

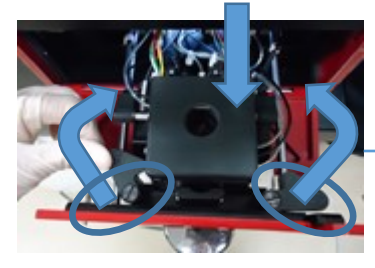

H) Lock the lid

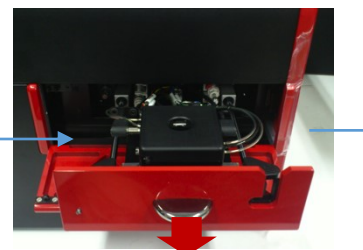

I) Pulling the loading port will automatically set it in position

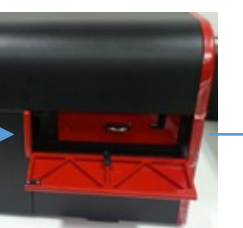

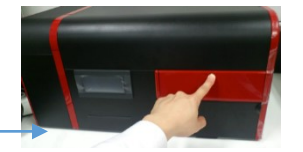

J) Close the front hatch

### ⑯ Alignment

Chip stage positioning (with automatic adjustment) Confirm that two red vertical lines on either side of the central line and red horizontal line in A) are aligned with the channel walls of the microfluidic chip. If they are not aligned, correct the position using B) ChipStage buttons under "Align" tab in V. Instrument settings.

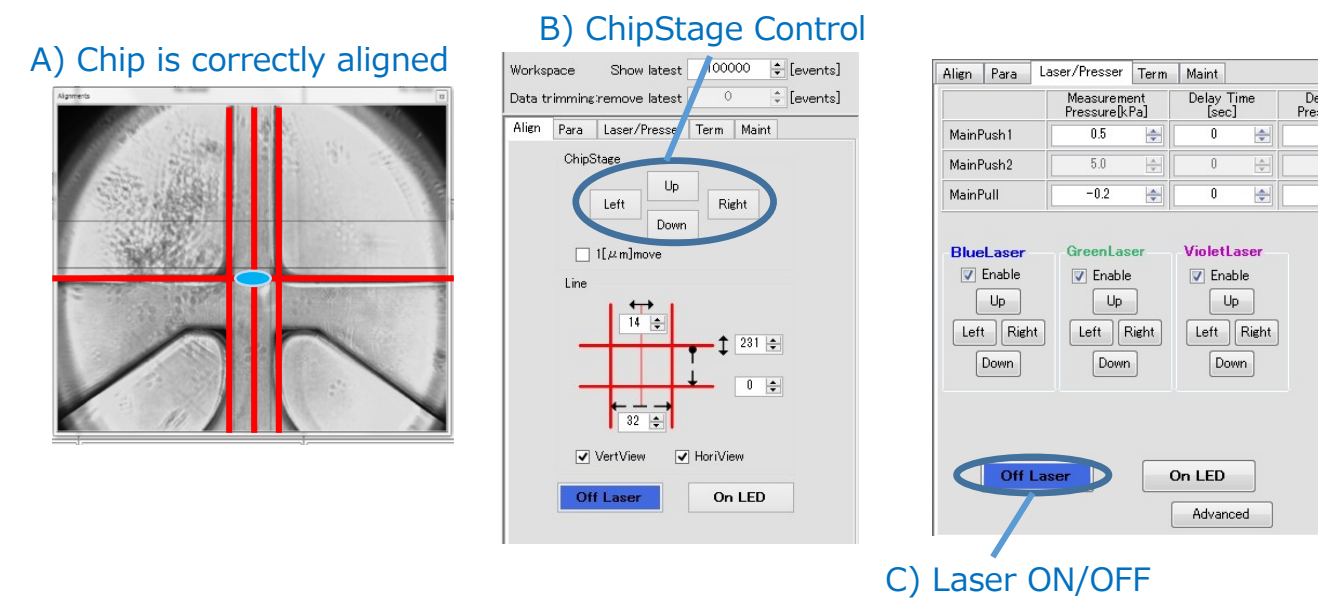

⑰ Prime

Click on "Prime" button located in II. Processing zone. A message will appear when it is done. Click "OK".

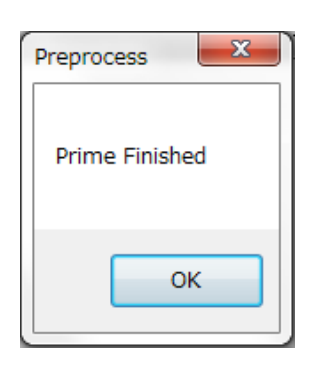

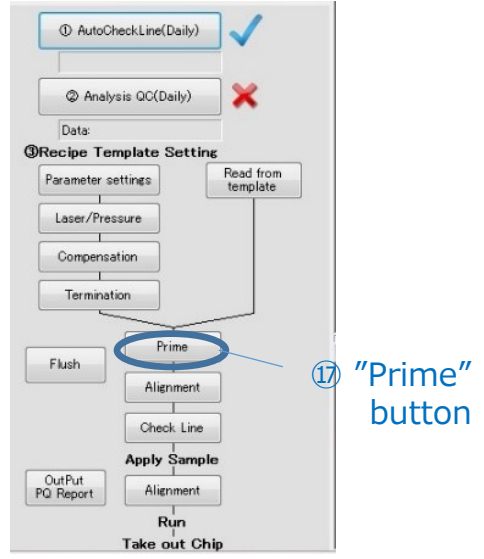

Follow step  $\circledast$  B)-E) to remove the chip holder from the instrument. A) Remove buffer from Sample reservoir

B) Load sample. Ensure the sample is suspended in sample buffer!

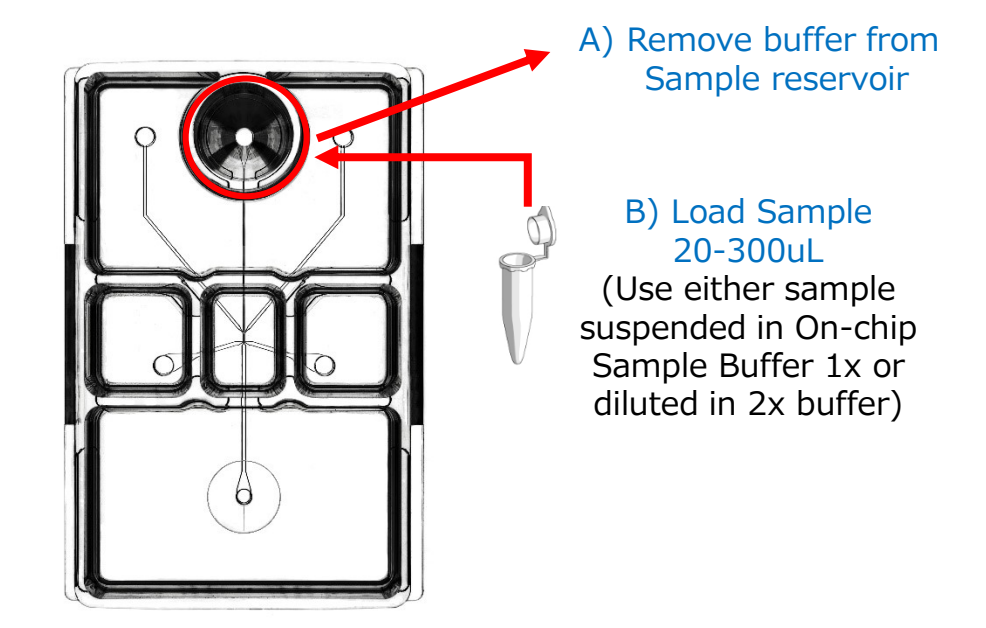

Confirm that each reservoir contains buffer as shown in ⑮. Remove waste. Volume in Sorting collection reservoir can be reduced.

⑲ Follow step ⑮ A), F)-J) to insert the chip holder in the instrument. Check chip stage position as shown in  $\omega$ 

 $\langle$  Proceed to analysis and sorting $>$ 

⑳ Push "Run" button in VI. Operation controls to flow small amount of sample first.

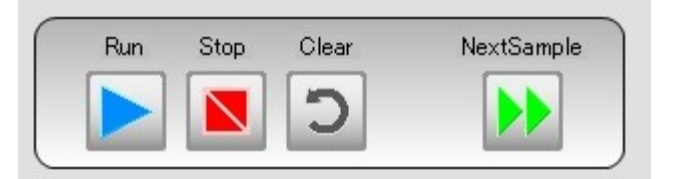

㉑ Push "Stop" button to stop the run, and open the plot of interest.

#### Preparation prior to sorting

A) Open dot plot or histogram you would like to analyze in III. Work space

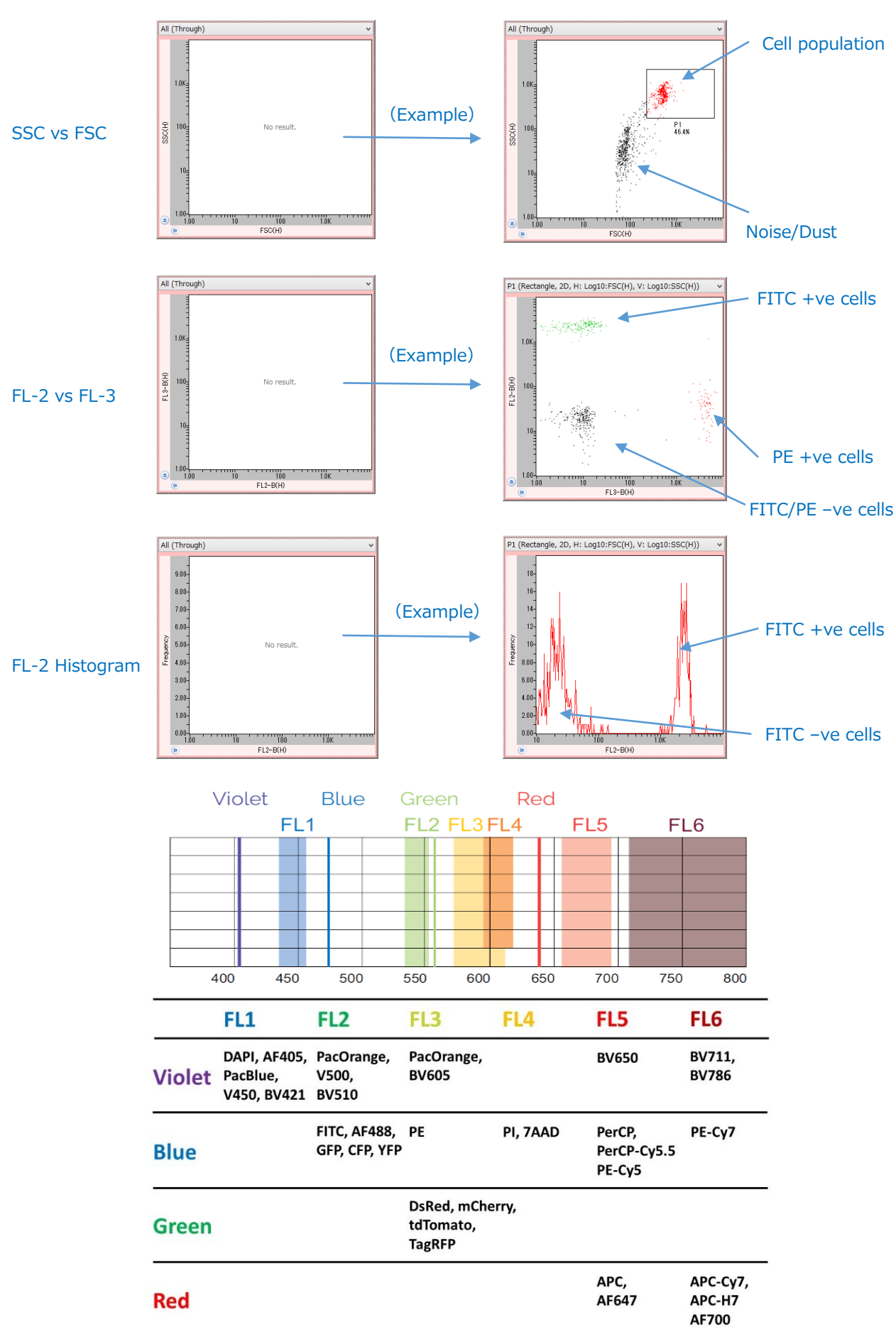

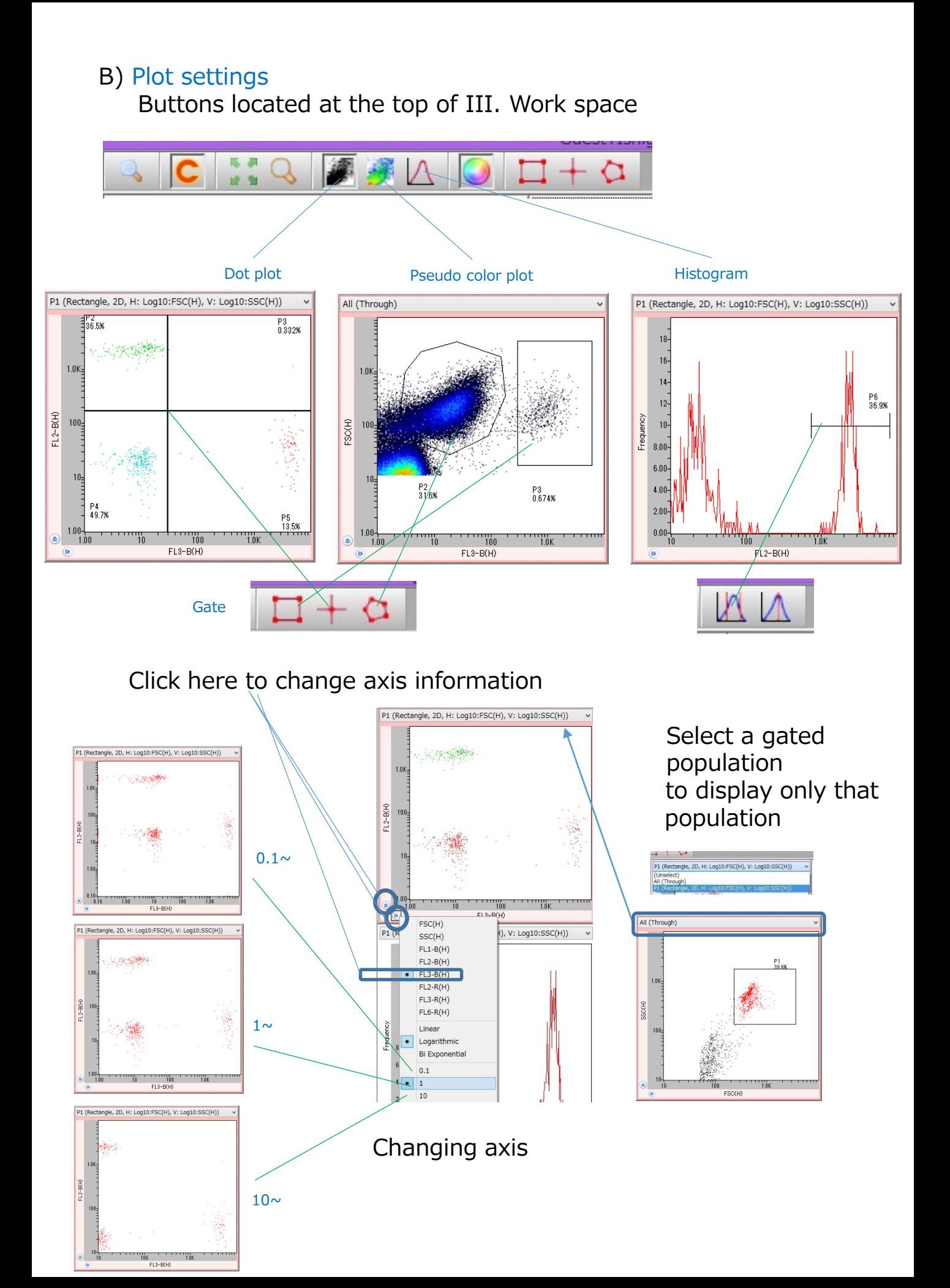

### C) Gain adjustment

Adjust Gain for PMTs by inputting values in "Gain" under "Para" tab in

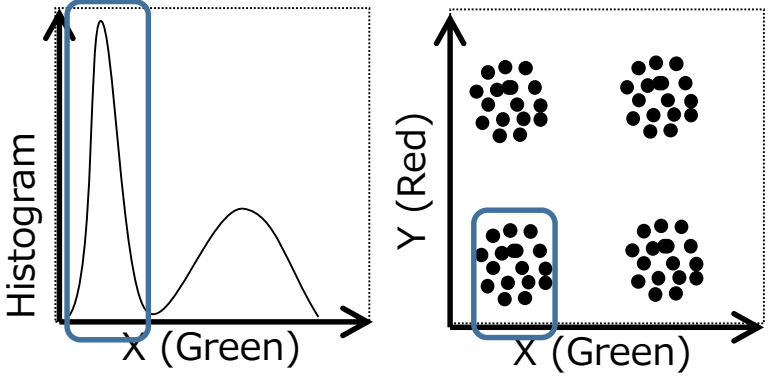

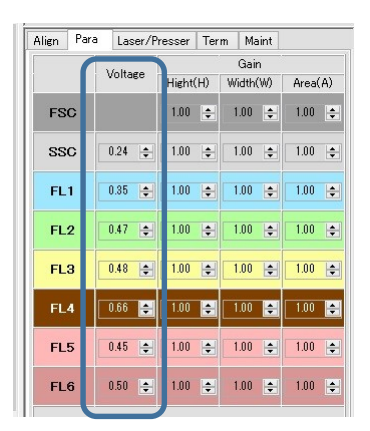

#### Ideal example

Gain value for each FL should be adjusted so that negative cell population is located close to the edge, and positive and negative populations are well separated.

(Samples with weak fluorescence may be hard to separate. Users may have to adjust increase the fluorescent intensity by, for example, changing antibody concentration.)

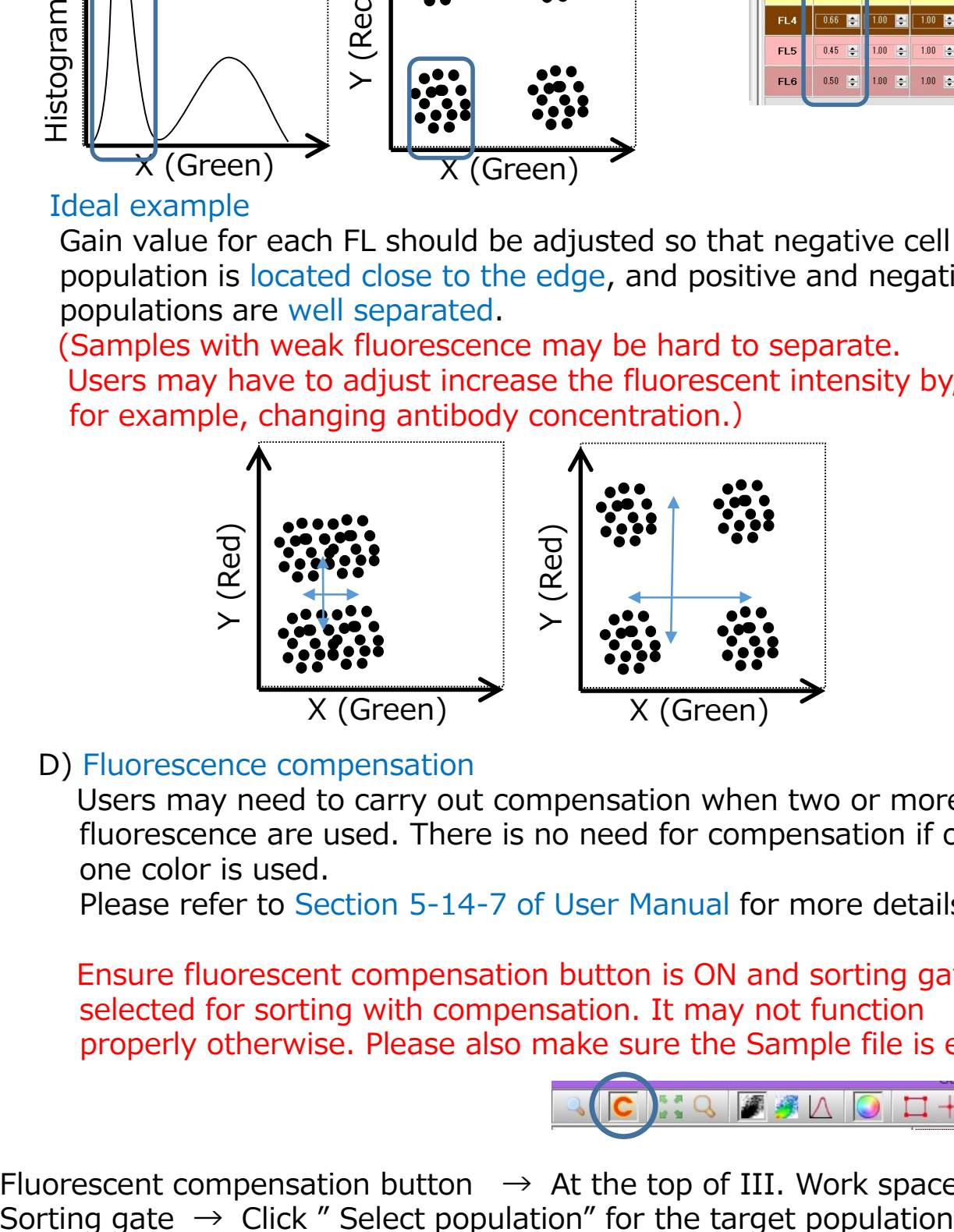

#### D) Fluorescence compensation

Users may need to carry out compensation when two or more fluorescence are used. There is no need for compensation if only one color is used.

Please refer to Section 5-14-7 of User Manual for more details.

Ensure fluorescent compensation button is ON and sorting gate is selected for sorting with compensation. It may not function properly otherwise. Please also make sure the Sample file is empty.

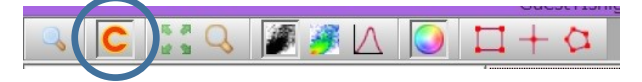

Fluorescent compensation button  $\rightarrow$  At the top of III. Work space

㉒ Run a small amount of sample, check on the plot, and gate the target population.

Right click on the selected gate, and choose "Select population".

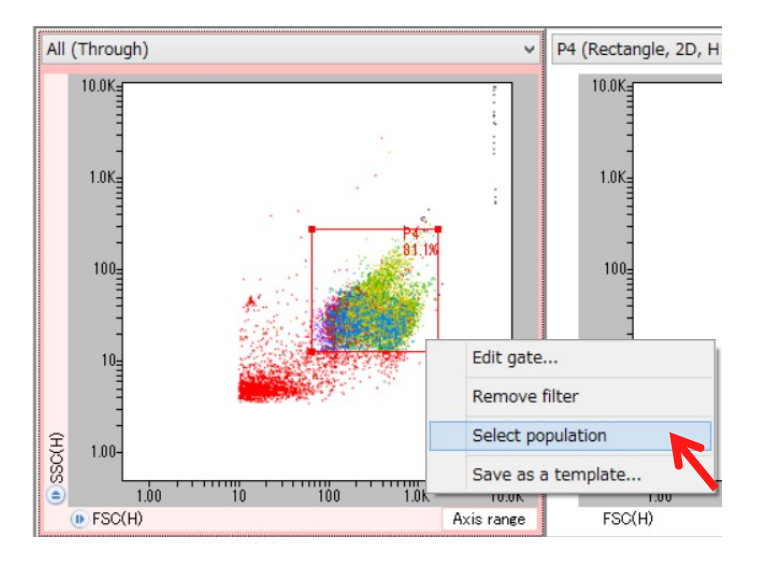

㉓ Sorting will start once "Sorting" button in VI. Operation controls is pressed.

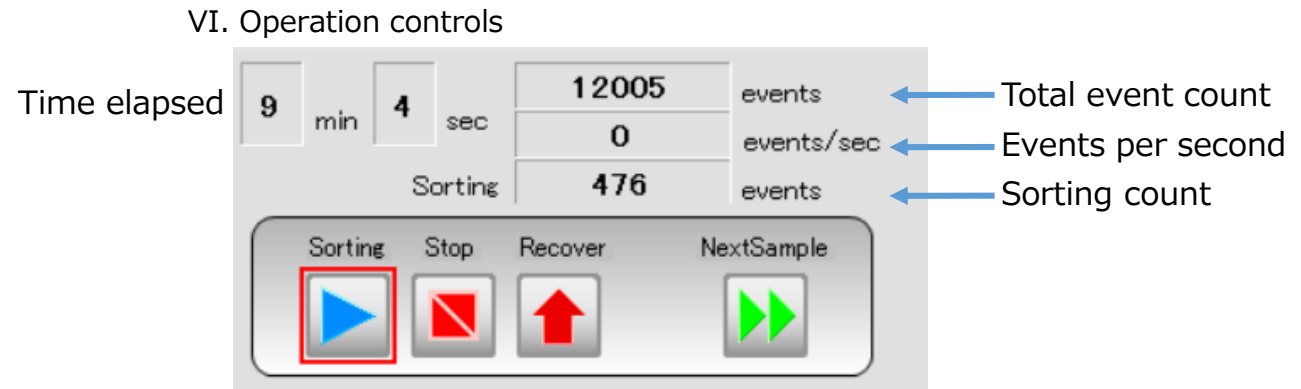

㉔ Press Stop" once required sorting number is reached, take out the sample holder, and retrieve the collected sample from sorting collection reservoir.